Програмне забезпечення

# Програмне забезпечення модуля Logamatic web KM300

# **Buderus**

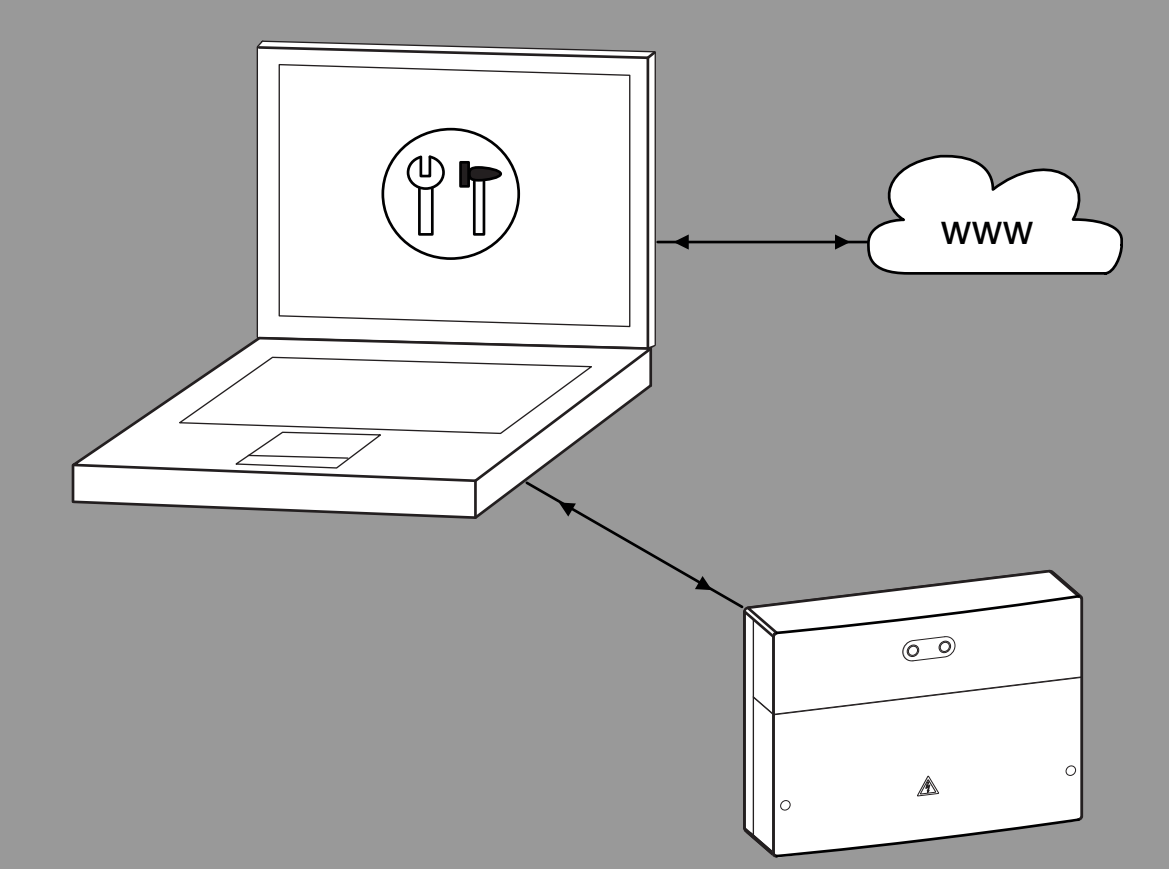

0 010 005 385-001

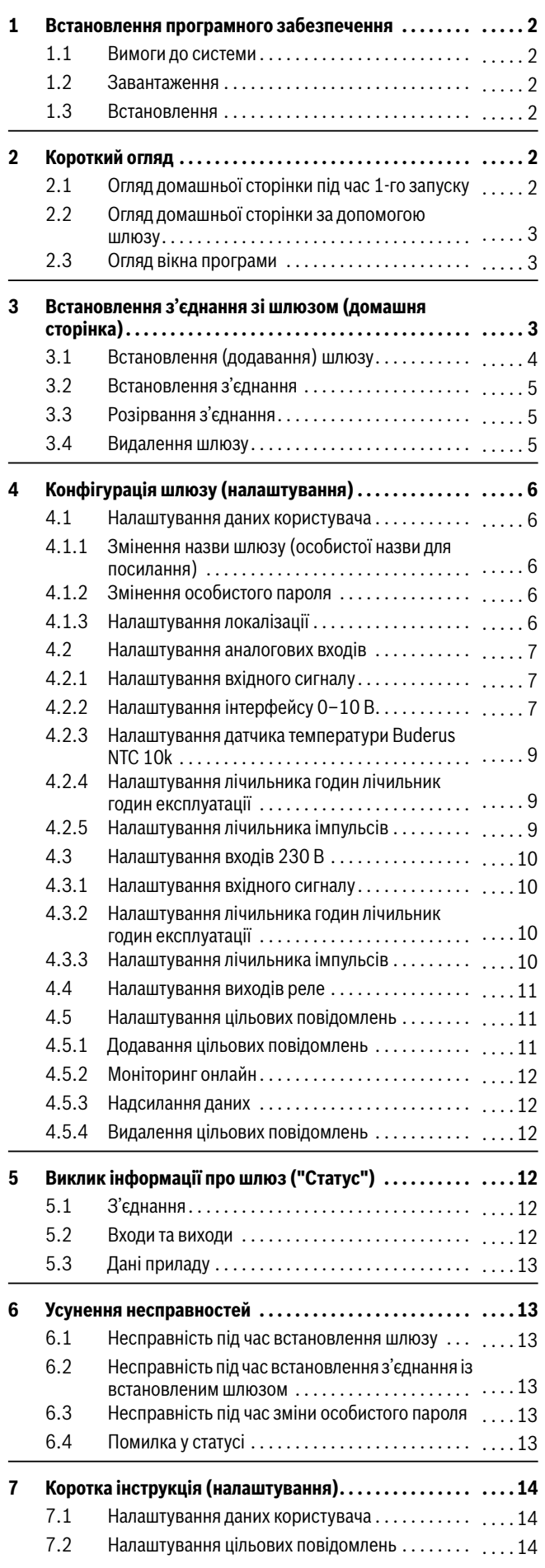

# **Зміст 1 Встановлення програмного забезпечення**

#### <span id="page-1-1"></span><span id="page-1-0"></span>**1.1 Вимоги до системи**

- ОС Windows 7 або новіша версія
- Версія Java 1.7 або вища
- Доступ до мережі або Інтернету

### <span id="page-1-2"></span>**1.2 Завантаження**

- ▶ Інтернет-адресу зазначено на зворотному боці інструкції.
- ▶ Для пошуку введіть «Система дистанційного контролю та керування» або «web KM300».
- ▶ Завантажте програмне забезпечення для модуля web KM300.

# <span id="page-1-3"></span>**1.3 Встановлення**

- ▶ Відкрийте установчий файл (\*.exe), двічі клацнувши його. Відкриється файл встановлення програмного забезпечення.
- ▶ Натисніть **Next**.
- ▶ Ознайомтеся з ліцензійною угодою.
- ▶ За потреби встановіть прапорці та натисніть **Next**, щоб прийняти умови ліцензійної угоди.
- ▶ Дотримуйтесь вказівок щодо встановлення, які відображаються на екрані.
- ▶ Перевірте шлях встановлення в меню "Пуск" ОС Windows (або на екрані прикладної програми в ОС Windows 8).
- ▶ Щоб розпочати встановлення, натисніть **Next**. Прогрес встановлення відображається в рядку стану.
- ▶ Почекайте, доки встановлення успішно завершиться.

# ▶ Натисніть **Finish**.

Встановлення програмного забезпечення завершиться. Програмне забезпечення встановлено в системі.

# <span id="page-1-4"></span>**2 Короткий огляд**

# <span id="page-1-5"></span>**2.1 Огляд домашньої сторінки під час 1-го запуску**

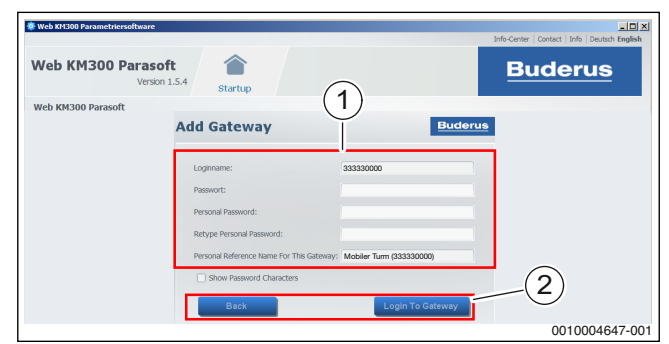

*Мал. 1 Домашня сторінка під час першого запуску*

[1] Маска введення даних **Add Gateway** Панель із клавіатурою для маски введення даних

# **Маска введення даних "Додати шлюз"**

Тут можна ввести облікові дані шлюзу, який необхідно додати. Процес додавання шлюзу описано в  $\rightarrow$  розділ[і 3.1](#page-3-0). Ця маска відображається як домашня сторінка, якщо шлюз не встановлено.

#### **Панель із клавіатурою для маски введення даних**

- Натисніть кнопку **Back**, щоб повернутися до маски введення облікових даних шлюзу.
- Натисніть кнопку **Login To Gateway**, щоб введені в маску дані додати як новий шлюз.

# <span id="page-2-0"></span>**2.2 Огляд домашньої сторінки за допомогою шлюзу**

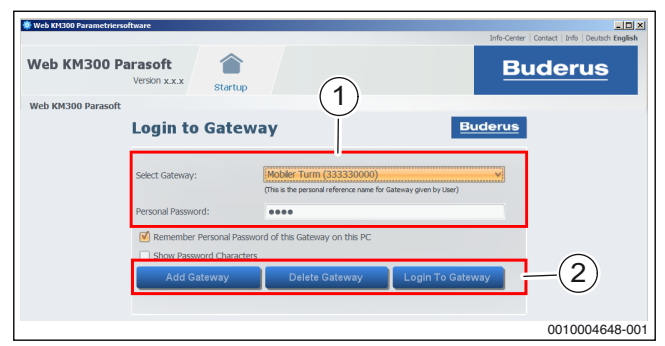

*Мал. 2 Домашня сторінка за наявності шлюзу*

#### [1] Маска **Login To Gateway**

[2] Панель із клавіатурою для маски введення облікових даних

#### **Маска введення облікових даних шлюзу**

Тут можна встановити з'єднання із встановленим шлюзом. Встановлені шлюзи доступні у списку **Select Gateway**. Ця маска відображається на домашній сторінці, якщо встановлено хоча б один шлюз.

#### **Панель із клавіатурою для маски введення облікових даних**

- Натисніть кнопку **Add Gateway**, щоб викликати маску введення даних **Add Gateway**.
- За допомогою кнопки **Delete Gateway** можна видалити вибраний у списку шлюз  $(\rightarrow$  розділ [3.4](#page-4-2)).
- Кнопка **Login To Gateway** використовується для встановлення з'єднання із введеним шлюзом ( $\rightarrow$  розді[л 3.2](#page-4-0)).

## <span id="page-2-1"></span>**2.3 Огляд вікна програми**

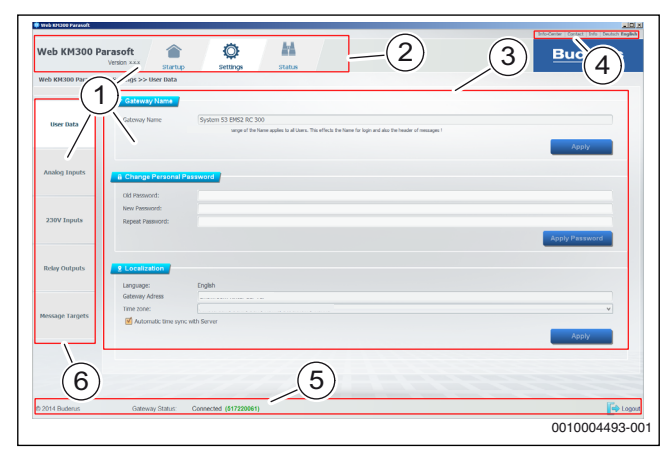

*Мал. 3* 

- [1] Інтерфейс користувача
- [2] Головне меню
- [3] Активна сторінка
- [4] Верхня панель меню
- [5] Рядок стану
- [6] Меню в лівій частині

#### **Верхня панель меню (довідка/мова)**

На верхній панелі меню містяться посилання на додаткові відомості в Інтернеті (Інфо-Центр, Контакти) та інформацію про програмне забезпечення (версія, ліцензійна угода).

Тут можна змінити мову тексту, який відображається у вікні програми.

#### **Інтерфейс користувача**

Інтерфейс користувача можна умовно поділити на 3 частини:

- Головне меню з пунктами меню на домашній сторінці  $(\rightarrow$  розді[л 3](#page-2-2)), "Налаштування" ( $\rightarrow$  розді[л 4](#page-5-0)), "Статус"  $(\rightarrow$  розді[л 5](#page-11-3)).
- Панель меню в лівій частині (залежно від поточного вибору в головному меню) для вибору активної сторінки.
- Активна сторінка (залежно від поточного вибору в меню в лівій частині) для введення налаштувань або виклику інформації.

#### **Рядок стану**

За наявності з'єднання зі шлюзом у рядку стану відображається, встановлено з'єднання зі шлюзом чи ні.

Щоб розірвати з'єднання зі шлюзом, натисніть кнопку "Вихід" у правій частині рядка стану.

# <span id="page-2-2"></span>**3 Встановлення з'єднання зі шлюзом (домашня сторінка)**

- ▶ Введіть в експлуатацію установку й зокрема web KM300.
- ▶ Запустіть програмне забезпечення (двічі клацніть піктограму на робочому столі в або через меню "Пуск").

На домашній сторінці відображається маска введення облікових даних.

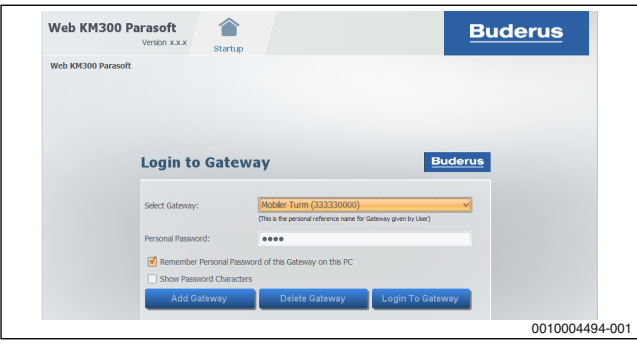

*Мал. 4* 

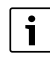

За відсутності шлюзу після запуску автоматично відображається маска **Add Gateway** (розді[л 3.1](#page-3-0)).

У масці введення облікових даних можна виконати такі дії:

- Встановити новий шлюз.
- Встановити з'єднання з наявним шлюзом.
- Видалити шлюз.

#### <span id="page-3-0"></span>**3.1 Встановлення (додавання) шлюзу**

Якщо відображається маска **Login To Gateway**:

# ▶ натисніть **Add Gateway**.

Відображається маска введення даних **Add Gateway**.

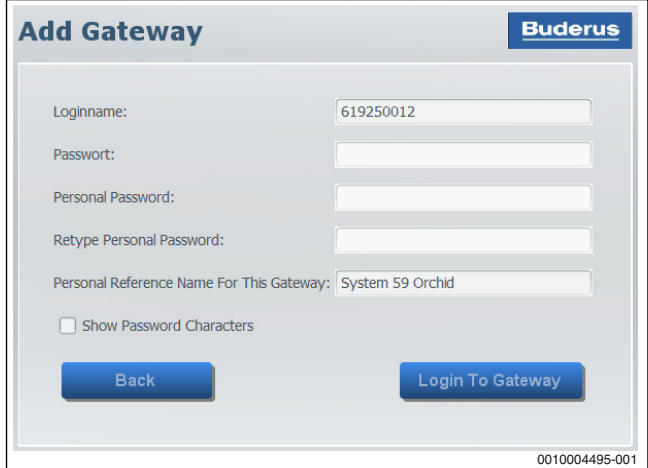

#### *Мал. 5*

- ▶ Введіть логін і пароль модуля web KM300.
- Пароль може містити дефіси (19 знаків) або ні (16 знаків).

Попередньо визначені дані вказано на табличці з позначенням типу приладу web KM300.

 $\triangleright$  Введіть особистий пароль (на вибір  $\rightarrow$  розді[л 4.1.2](#page-5-3)), повторіть його введення.

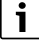

Якщо особистий пароль змінено та введено неправильно, встановити з'єднання з попередньо визначеними даними неможливо.

▶ Введіть для шлюзу особисту назву для посилання (на вибір  $\rightarrow$  розді[л 4.1.1](#page-5-2)).

Доцільно ввести таку назву для посилання, яка б легко розпізнавалася шлюзом.

У заводських налаштуваннях програмного забезпечення з міркувань безпеки прапорець **Show Password Characters** не встановлено.

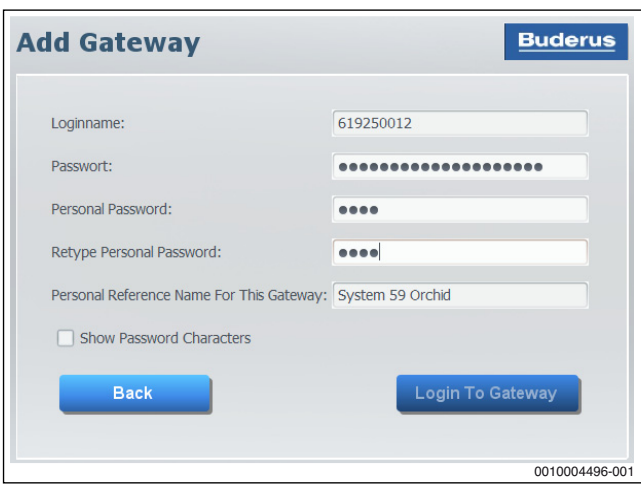

*Мал. 6* 

▶ Щоб введений пароль можна було прочитати (наприклад, якщо з'єднання не встановлюється), встановіть прапорець **Show Password Characters**.

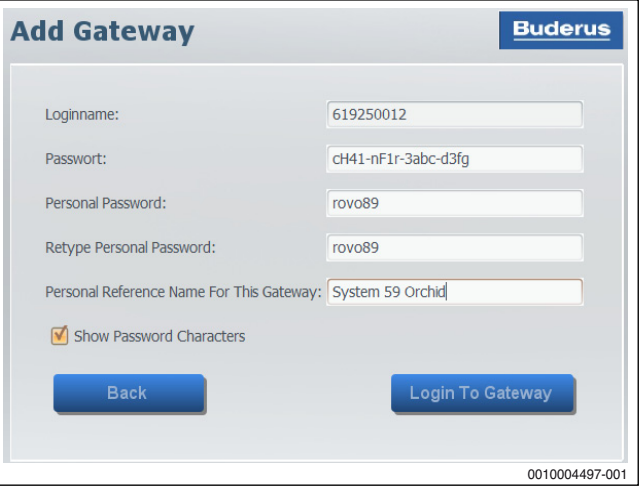

*Мал. 7* 

▶ Натисніть **Login To Gateway**. З'єднання зі шлюзом встановлюється.

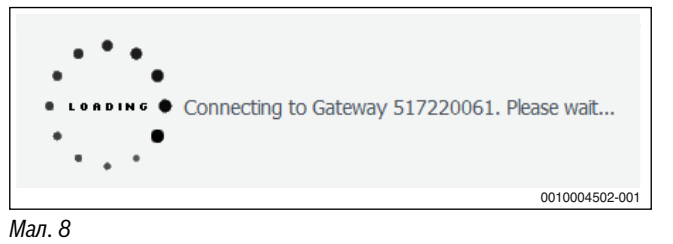

#### Якщо введені дані правильні, у програмі відображається сторінка "Налаштування".

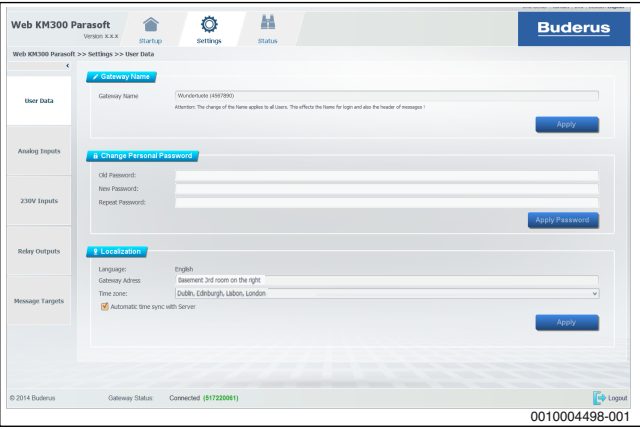

# *Мал. 9*

Якщо не вдається встановити з'єднання, зверніть увагу на індикацію несправності та дотримуйтесь вказівок щодо її усунення  $(\rightarrow$  розді[л 6.1](#page-12-2)).

# <span id="page-4-0"></span>**3.2 Встановлення з'єднання**

У списку **Select Gateway** наведено всі встановлені шлюзи з особистими назвами для посилання.

▶ Виберіть шлюз із розкривного списку.

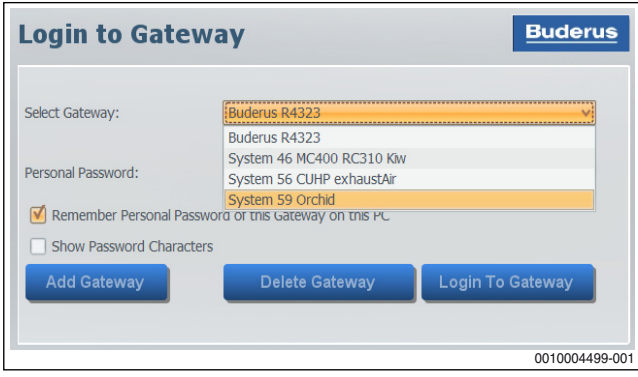

*Мал. 10* 

▶ Введіть особистий пароль

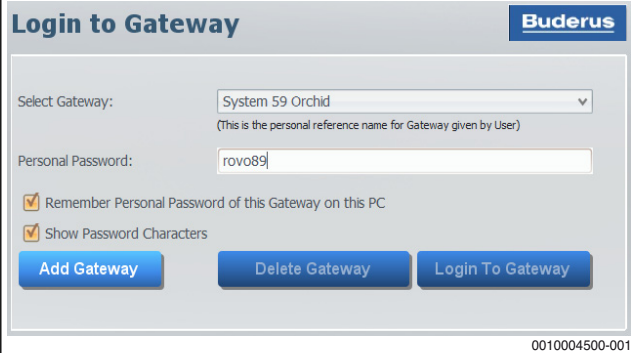

*Мал. 11* 

Якщо встановлено прапорець **Remember Personal Password of this Gateway on this PC**, пароль для вибраного шлюзу зберігається. Для повторного з'єднання зі шлюзом не потрібно ще раз вводити пароль.

▶ Натисніть **Login To Gateway** З'єднання зі шлюзом встановлюється.

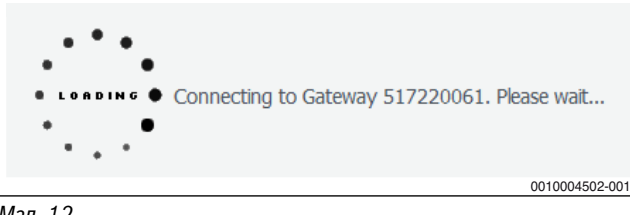

*Мал. 12* 

Якщо введені дані правильні, у програмі відображається сторінка "Налаштування".

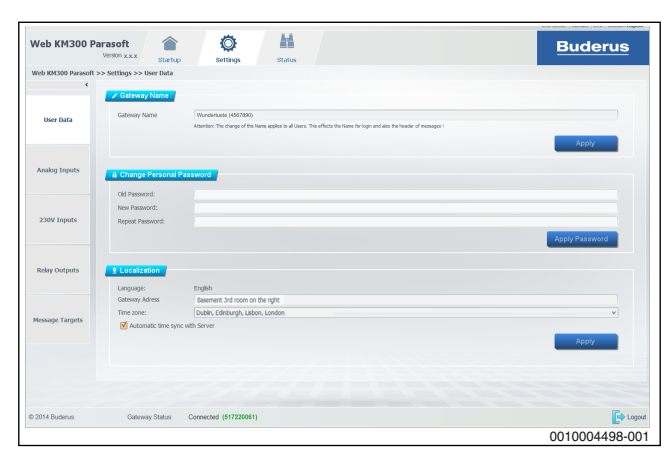

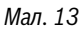

Якщо не вдається встановити з'єднання, зверніть увагу на індикацію несправності та дотримуйтесь вказівок щодо її усунення  $(\rightarrow$  розділ [6.2](#page-12-3)).

#### <span id="page-4-1"></span>**3.3 Розірвання з'єднання**

Якщо конфігурація шлюзу закрита, з'єднання зі шлюзом може розірватися.

Для встановлення з'єднання з іншим шлюзом необхідно розірвати поточне з'єднання.

- ▶ У стрічці стану в нижній частині вікна програми натисніть **Logout**.
- ▶ Щоб розірвати з'єднання зі шлюзом, натисніть **Yes**.

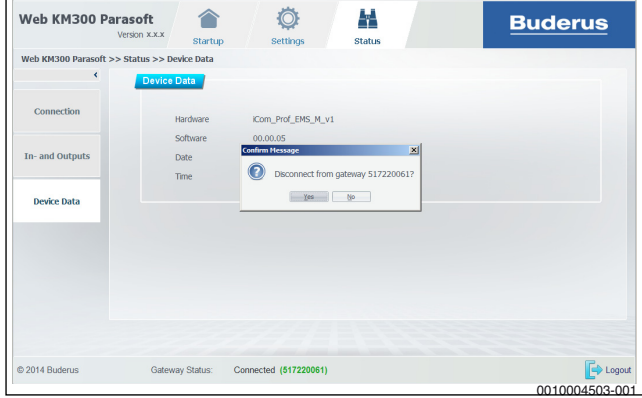

*Мал. 14* 

З'єднання зі шлюзом розірвано.

#### <span id="page-4-2"></span>**3.4 Видалення шлюзу**

У списку **Select Gateway** наведено всі встановлені шлюзи з особистими назвами для посилання.

▶ Виберіть шлюз із розкривного списку.

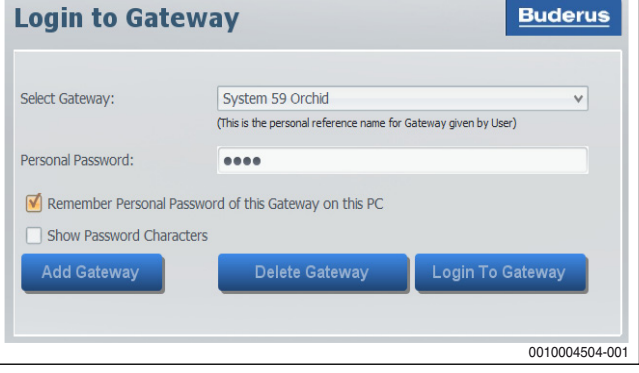

*Мал. 15* 

#### ▶ Натисніть **Delete Gateway**.

▶ Щоб видалити шлюз зі списку, натисніть **Yes**.

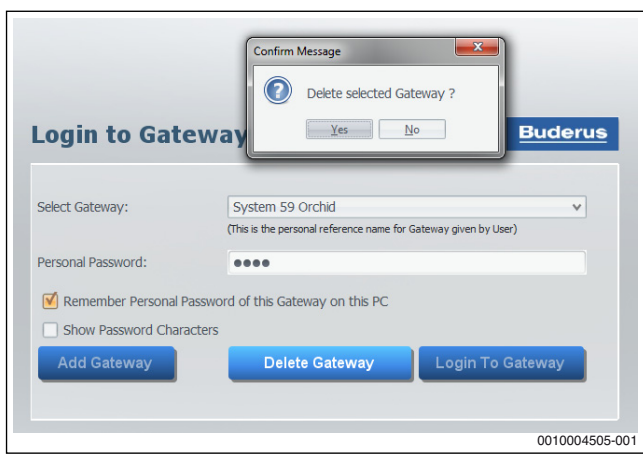

#### *Мал. 16*

Якщо шлюз видалено зі списку, дані для з'єднання з ним більше недоступні. Щоб відновити з'єднання з видаленим шлюзом, його необхідно встановити повторно.

# <span id="page-5-0"></span>**4 Конфігурація шлюзу (налаштування)**

Сторінка **Settings** доступна у програмі, тільки якщо встановлено з'єднання зі шлюзом ( $\rightarrow$  розді[л 3](#page-2-2)). Налаштування стосуються виключно шлюзу, з яким встановлено з'єднання.

# j

Щоб зміни в налаштуваннях набули чинності, їх необхідно зберегти, натиснувши на клавішу. Не збережені зміни відображаються в інтерфейсі користувача *курсивом*.

# $\mathbf i$

Налаштування цільових повідомлень  $\rightarrow$  стор[. 11](#page-10-1) або коротка інструкція  $\rightarrow$  розді[л 7](#page-13-0).

# <span id="page-5-1"></span>**4.1 Налаштування даних користувача**

Після встановлення з'єднання зі шлюзом автоматично відображається сторінка **Settings** >> **User Data**.

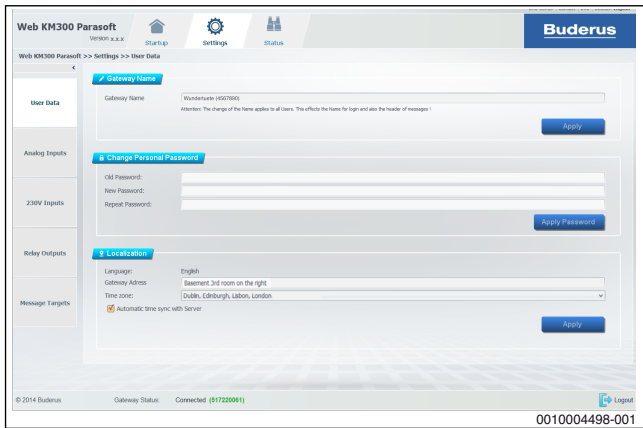

#### *Мал. 17*

▶ Щоб відкрити сторінку **Settings** >> **User Data**, натисніть **User Data** у меню в лівій частині.

На цій сторінці можна налаштувати такі параметри:

• Назва шлюзу (особиста назва для посилання для вибору під час входу в шлюз)

- Особистий пароль (особистий пароль для входу в шлюз)
- Локалізація (мова, адреса установки, часова зона й автоматичне налаштування часу)

#### <span id="page-5-2"></span>**4.1.1 Змінення назви шлюзу (особистої назви для посилання)**

Назва шлюзу використовується для його розпізнавання під час входу. Назва шлюзу надсилається листом електронної пошти. Тому цю назву необхідно просто призначити шлюзу. Наприклад, для назви шлюзу доцільно використовувати його логін (вказано на табличці з позначенням типу приладу web KM300).

Визначте та введіть назву шлюзу, дотримуючись наведених нижче умов:

• не використовувати умлаути та спеціальні символи (наприклад, ß, ö, ü, ä, á, â, à, §, \$, %, &, ^, £, ¬, fi, \, ˜, ·, |, {, ...)

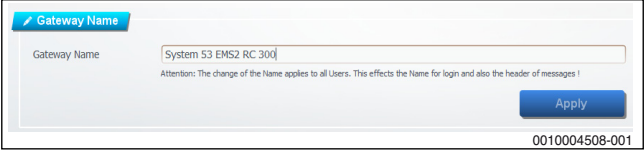

*Мал. 18* 

▶ Для зберігання змін натисніть **Apply**. Назву шлюзу змінено. Нова назва відображається у списку вибору під час входу в шлюз.

#### <span id="page-5-3"></span>**4.1.2 Змінення особистого пароля**

Особистий пароль має відповідати сучасним вимогам безпеки, оскільки він захищає доступ до шлюзу. Надійний пароль задовольняє такі критерії:

- щонайменше 8 знаків
- чергування великих і малих літер
- використання літер і цифр

Пароль не може містити умлаути або спеціальні символи.

- ▶ Введіть старий особистий пароль.
- ▶ Введіть новий особистий пароль.
- ▶ Для підтвердження введіть новий особистий пароль ще раз.

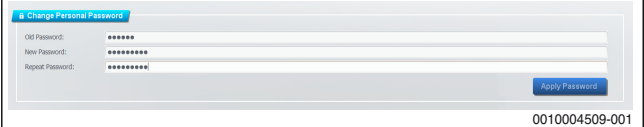

*Мал. 19* 

▶ Для зберігання змін натисніть **Apply Password**.

Якщо відображається індикація несправності, дотримуйтесь вказівок щодо усунення несправностей ( $\rightarrow$  розді[л 6.3](#page-12-4)).

#### <span id="page-5-4"></span>**4.1.3 Налаштування локалізації**

В області "Локалізація" можна ввести місцезнаходження та часову зону. Вказівки щодо локалізації надсилаються листом електронної пошти. Для однозначного присвоєння шлюзу в рядку "Адреса обладнання" вкажіть точне місцезнаходження установки, у якій встановлено шлюз.

- ▶ У полі **Gateway adress** введіть місцезнаходження установки.
- ▶ У полі **Time zone** виберіть відповідну часову зону (наприклад, «Амстердам, Берлін, Берн ...,» якщо установки знаходяться в Німеччині).

 $\mathbf i$ 

Необхідно правильно налаштувати часову зону, оскільки у програмі можуть з'являтися індикація несправності й інші дані з часовими позначками, і відомості про час можуть знадобитися для швидшого усунення несправностей.

За промовчанням активна функція налаштування часу шлюзу відповідно до часу сервера (встановлено прапорець **Automatic time sync with Server**). Якщо функція не активна, для її ввімкнення виконайте таку дію:

#### ▶ встановіть прапорець **Automatic time sync with Server**.

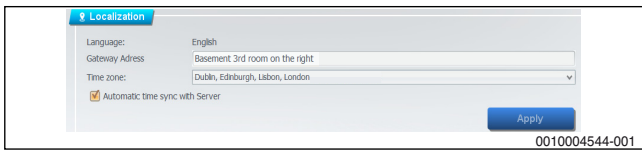

*Мал. 20* 

▶ Для зберігання змін натисніть **Apply**.

### <span id="page-6-0"></span>**4.2 Налаштування аналогових входів**

У шлюзі (web KM300) можна налаштувати 5 **Analog Inputs** (**Input 1...5**). За допомогою програмного забезпечення аналогові входи можна налаштовувати окремо та незалежно один від одного. Аналогові входи розраховані на напругу до 10 В (див.  $\rightarrow$  Інструкція з монтажу та технічного обслуговування модуля web KM300).

▶ Щоб відкрити сторінку **Settings** >> **Analog Inputs**, натисніть **Analog Inputs** у меню в лівій частині.

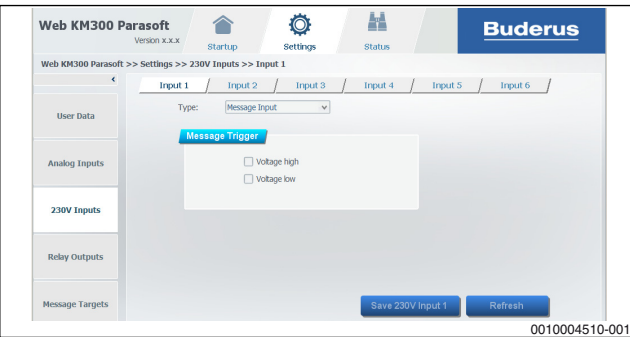

*Мал. 21* 

Налаштування аналогових входів виконується однаково для всіх 5 входів.

Входам можуть бути призначені такі функції (**Type**):

- **Message Input** (перемикач)
- **0-10V** (інтерфейс 0–10 В)
- **Buderus NTC 10k** (датчик температури)
- **Operating hours counter**
- **Impulse Counter**
- ▶ Виберіть вхід (**Input 1...5**), який потрібно налаштувати.
- ▶ У розкривному списку виберіть **Type**.

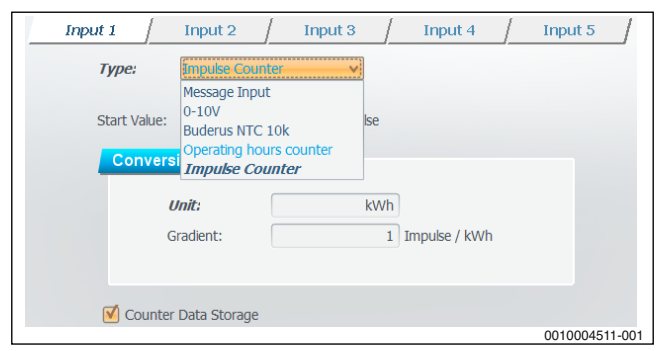

*Мал. 22* 

#### <span id="page-6-1"></span>**4.2.1 Налаштування вхідного сигналу**

Вхідний сигнал визначає, які процеси комутації відбуваються на зовнішньому перемикачі, під'єднаному до вибраного аналогового входу (**Input 1...5**). Під час процесів комутації, які відповідають конфігурації, щоразу спрацьовує повідомлення. Якщо неактивний жоден процес комутації, повідомлення не спрацьовують.

▶ Щоб під час розмикання контакту спрацьовувало повідомлення, встановіть прапорець **contact opened**.

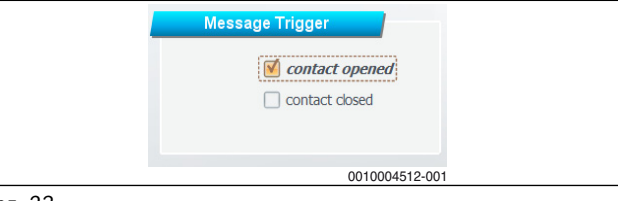

*Мал. 23* 

▶ Щоб під час замикання контакту спрацьовувало повідомлення, встановіть прапорець **contact closed**.

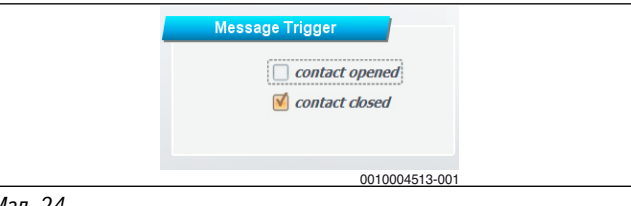

*Мал. 24* 

▶ Щоб під час замикання або розмикання контакту спрацьовувало повідомлення, встановіть прапорець **contact opened** і **contact closed**.

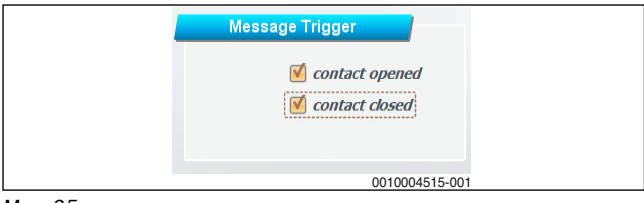

#### *Мал. 25*

Зміни, які ще не набули чинності, відображаються *курсивом*.

- ▶ Для застосування конфігурації натисніть **Save Analog Input 1...5**. **-або-**
- ▶ Для скасування змін натисніть **Refresh** і для підтвердження натисніть **No** у діалоговому вікні. Поточні налаштування у шлюзі для вибраного входу відображаються в полі введення даних.

#### <span id="page-6-2"></span>**4.2.2 Налаштування інтерфейсу 0–10 В**

Інтерфейс 0–10 В використовується для оцінювання потенціального сигналу від 0 В до 10 В. Напруга інтерпретується шлюзом, залежно від конфігурації аналогового входу. Для раціонального використання інтерфейсу 0–10 В необхідно правильно встановити одиниці вимірювання та рівняння для перетворення з одних одиниць вимірювання в інші.

#### **Стандартний режим**

У стандартному режимі інтерфейс 0–10 В налаштовується для перетворення з одних одиниць вимірювання в інші за допомогою лінійної функції (функції 1-го ступеня). Для першої конфігурації завжди відображається стандартний режим.

Для переходу з експертного режиму в стандартний:

▶ натисніть **Standard Mode** у відповідній області.

Якщо необхідна складніша функція або інші налаштування:

**▶ натисніть Expert Mode** у відповідній області (→ експертний режим).

Напруга (у вольтах), яка підводиться до аналогового входу (**Input 1...5**), переводиться у відповідні одиниці вимірювання за допомогою лінійної функції:

 $F(X)$ 

#### **Offset**

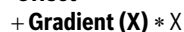

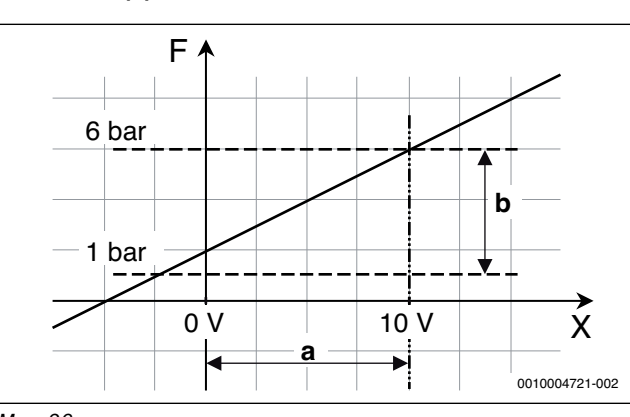

<span id="page-7-0"></span>*Мал. 26* 

**Gradient (X)** і **Offset** задаються користувачем.

Х — це виміряна напруга у вольтах.

## **Приклад:**

Датчик сигналів тиску відображає 0 В при тиску 1 бар і 10 В при тиску 6 бар. Для перетворення з вольт у бари необхідно визначити фактор і зміщення.

**Offset** — тиск при 0 В.

**Gradient (X)** — змінення тиску, залежно від вольтів.

Визначення цих значень відповідно до малюнк[а 26](#page-7-0):

- **Offset**
	- $=F(0 B)$
	- $= 1$  бар
- **Gradient (X)**
	- $= b/a$

 $=[F(10 B) - F(0 B)]/[10 B - 0 B]$ 

- $=[6 1 6ap] / 10B$
- $= 56$ ар / 10 В
- $= 0.5$  бар / В

В області **Message Trigger** доступні 2 налаштування.

- Якщо напруга перевищує верхній кордон (**Upper Limit**), спрацьовує повідомлення. (Якщо значення 0, повідомлення не спрацьовує.)
- Якщо напруга не досягає нижнього кордону (**Lower Limit**), спрацьовує повідомлення. (Якщо значення 0, повідомлення не спрацьовує.)

Виконайте такі налаштування:

- ▶ В області **Conversion** у полі **Unit** введіть необхідну одиницю вимірювання для функції перетворення.
- ▶ У полях **Offset** і **Gradient (X)** введіть значення для функції перетворення.

▶ В області **Message Trigger** для налаштувань **Upper Limit** і **Lower Limit** виберіть відповідні значення.

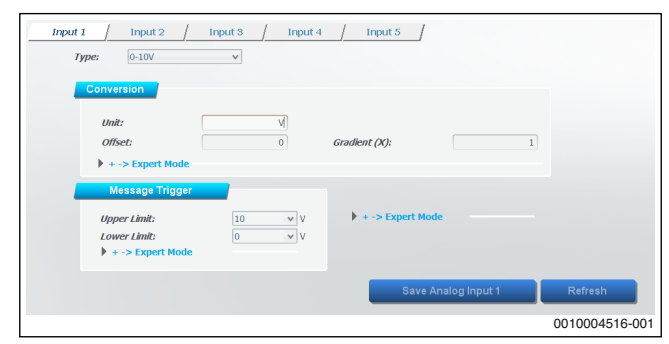

#### *Мал. 27*

- ▶ Для застосування конфігурації натисніть **Save Analog Input 1...5**. **-або-**
- ▶ Для скасування змін натисніть **Refresh** і для підтвердження натисніть **No** у діалоговому вікні. Поточні налаштування у шлюзі для вибраного входу

відображаються в полі введення даних.

# **Експертний режим**

В експертному режимі інтерфейс 0–10 В налаштовується для перетворення з одних одиниць вимірювання в інші за допомогою функції 3-го ступеня.

Для активації експертного режиму у відповідному діапазоні регулювання:

#### ▶ натисніть **Expert Mode**.

Напруга (у вольтах), яка підводиться до аналогового входу (**Input 1...5**), переводиться у відповідні одиниці вимірювання за допомогою такої функції:

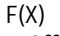

- **Offset Gradient (X)** X
- $+$  **Square (X<sup>2</sup>)**  $*$   $X^2$
- $+$  **Cube (X<sup>3</sup>)**  $*$   $X^3$

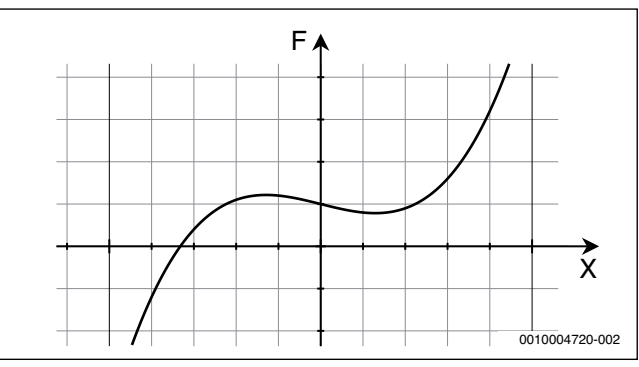

#### *Мал. 28*

**Offset**, **Gradient (X)**, **Square (X2)** і **Cube (X3)** задаються користувачем.

Х — це виміряна напруга у вольтах.

В області **Message Trigger** доступне наведене нижче додаткове налаштування.

• Налаштування **Hysteresys** — це мінімальна різниця в напрузі для повторного спрацювання повідомлення.

**DataLogging (Hysteresys)** означає необхідну зміну напруги, щоб у даних історії записати нове значення. Щоб не записувати жодних даних, можна вибрати значення **inactiv**.

Виконайте такі налаштування:

▶ В області **Conversion** у полі **Unit** введіть необхідну одиницю вимірювання для функції перетворення.

- ▶ У полях **Offset**, **Gradient (X)**, **Square (X2)** і **Cube (X3)** введіть значення для функції перетворення.
- ▶ В області **Message Trigger** для налаштувань **Upper Limit**, **Lower Limit** і **Hysteresys** виберіть відповідні значення.
- ▶ У полі **DataLogging (Hysteresys)** виберіть необхідне значення.

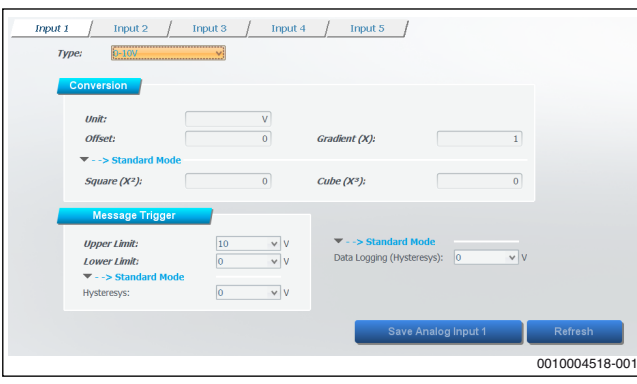

*Мал. 29* 

- ▶ Для застосування конфігурації натисніть **Save Analog Input 1...5**. **-або-**
- ▶ Для скасування змін натисніть **Refresh** і для підтвердження натисніть **No** у діалоговому вікні.

Поточні налаштування у шлюзі для вибраного входу відображаються в полі введення даних.

#### <span id="page-8-0"></span>**4.2.3 Налаштування датчика температури Buderus NTC 10k**

За допомогою датчика температури, під'єднаного до аналогового входу (**Input 1...5**), визначається температура.

Відповідно до заводських налаштувань жодне повідомлення не спрацьовує.

Щоб індикація несправності не спрацьовувала, в області **Message Trigger** встановіть такі значення:

- **Upper Limit** = 0 °C
- **Lower Limit** = 0 °C

Щоб запобігти запису даних і вимірюванню, виконайте таке налаштування:

- **DataLogging (Hysteresys)** = **inactiv**.
- ▶ Щоб налаштувати значення відповідно до вимог, встановіть для параметра **DataLogging (Hysteresys)** значення, відмінне від **inactiv** (наприклад, 1 °С).

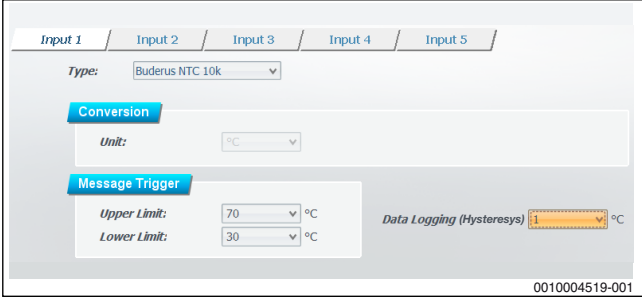

#### *Мал. 30*

- Якщо температура перевищує **Upper Limit**, спрацьовує повідомлення.
- Якщо температура не досягає **Lower Limit**, спрацьовує повідомлення.
- **DataLogging (Hysteresys)** означає найменшу різницю температур, починаючи з якої необхідно записувати нове значення температури.
- ▶ Для застосування конфігурації натисніть **Save Analog Input 1...5**. **-або-**
- ▶ Для скасування змін натисніть **Refresh**.

Поточні налаштування у шлюзі для вибраного входу відображаються в полі введення даних.

# <span id="page-8-1"></span>**4.2.4 Налаштування лічильника годин лічильник годин експлуатації**

Лічильник годин експлуатації визначає, скільки часу перебуває замкненим контакт, який під'єднано до вибраного аналогового входу (**Input 1...5**).

# ▶ За потреби введіть **Start Value**.

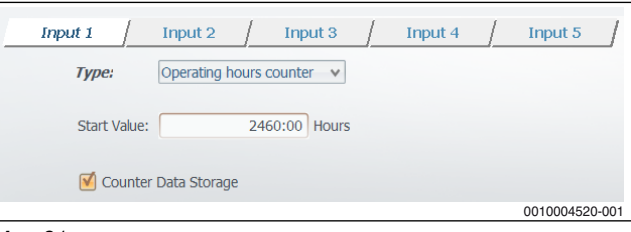

# *Мал. 31*

Якщо ввімкнено **Counter Data Storage**, визначені до цього години роботи (наприклад, у випадку перебоїв живлення) не втрачаються.

- ▶ Для застосування конфігурації натисніть **Save Analog Input 1...5**. **-або-**
- ▶ Для скасування змін натисніть **Refresh** і для підтвердження натисніть **No** у діалоговому вікні. Поточні налаштування у шлюзі для вибраного входу відображаються в полі введення даних.

#### <span id="page-8-2"></span>**4.2.5 Налаштування лічильника імпульсів**

Лічильник імпульсів підраховує імпульси зовнішнього датчика імпульсів, під'єднаного до вибраного аналогового входу (**Input 1...5**). При цьому імпульси оцінюються відповідно до конфігурації.

▶ Для отримання раціональних даних встановіть значення для **Start Value** (кількість попередніх імпульсів), **Unit** і **Gradient** відповідно до даних датчика імпульсів.

### **Приклад:**

Початкове значення на приладі: 200 кВт⋅год (кіловат на годину) Фактор приладу: 50 імпульсів/кВт⋅год

Вхідне початкове значення:

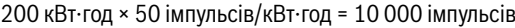

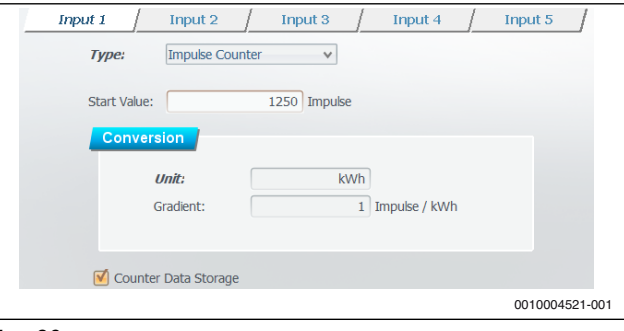

#### *Мал. 32*

Якщо ввімкнено **Counter Data Storage**, визначена до цього кількість імпульсів (наприклад, у випадку перебоїв живлення) не втрачається.

▶ Для застосування конфігурації натисніть **Save Analog Input 1...5**. **-або-**

▶ Для скасування змін натисніть **Refresh** і для підтвердження натисніть **No** у діалоговому вікні. Поточні налаштування у шлюзі для вибраного входу відображаються в полі введення даних.

# <span id="page-9-0"></span>**4.3 Налаштування входів 230 В**

У шлюзі (web KM300) можна налаштувати 6 **230V Inputs** (**Input 1...6**). За допомогою програмного забезпечення входи 230 В можна налаштовувати окремо та незалежно один від одного.

▶ Щоб відкрити активну сторінку **Settings** >> **230V Inputs**, натисніть **230V Inputs** у меню в лівій частині.

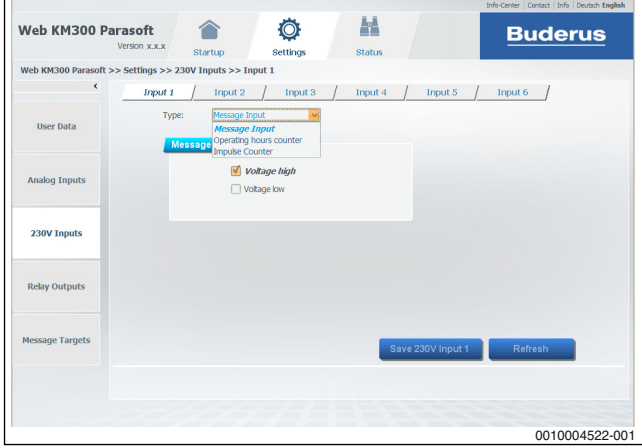

#### *Мал. 33*

Налаштування входів 230 В виконується однаково для всіх 6 входів. Входам можуть бути призначені такі функції (**Type**):

- **Message Input** (перемикач)
- **Operating hours counter**
- **Impulse Counter**
- ▶ Виберіть вхід 230 В (**Input 1...6**), який необхідно налаштувати.
- ▶ У розкривному списку виберіть **Type**.

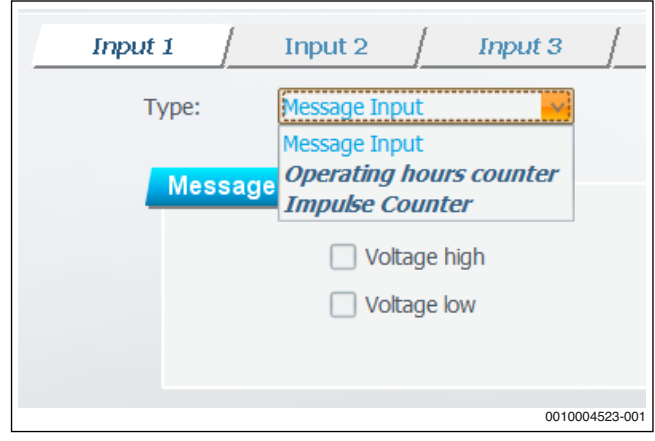

# *Мал. 34*

#### <span id="page-9-1"></span>**4.3.1 Налаштування вхідного сигналу**

Вхідний сигнал визначає, які процеси комутації (зміна стану) відбуваються на вибраному вході 230 В (**Input 1...6**). При цьому можна виявити ввімкнення та вимкнення напруги. Щоразу, коли відбувається активний процес комутації, спрацьовує повідомлення.

▶ Щоб під час ввімкнення напруги спрацьовувало повідомлення, встановіть прапорець **Voltage high**.

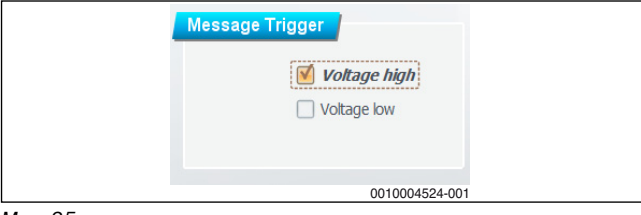

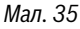

▶ Щоб під час вимкнення напруги спрацьовувало повідомлення, встановіть прапорець **Voltage low**.

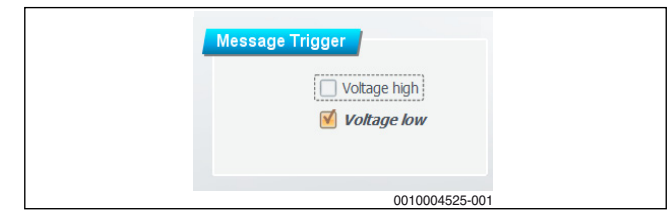

# *Мал. 36*

▶ Щоб під час вимкнення або ввімкнення напруги спрацьовувало повідомлення, встановіть прапорець **Voltage high** і **Voltage low**.

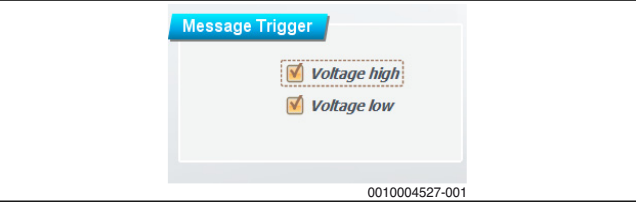

#### *Мал. 37*

- ▶ Для застосування конфігурації натисніть **Save 230V Input 1...6**. **-або-**
- ▶ Для скасування змін натисніть **Refresh** і для підтвердження натисніть **No** у діалоговому вікні. Поточні налаштування у шлюзі для вибраного входу

відображаються в полі введення даних.

#### <span id="page-9-2"></span>**4.3.2 Налаштування лічильника годин лічильник годин експлуатації**

Лічильник годин експлуатації визначає, скільки часу відбувається підведення напруги до вибраного входу 230 В (**Input 1...6**).

#### ▶ За потреби введіть **Start Value**.

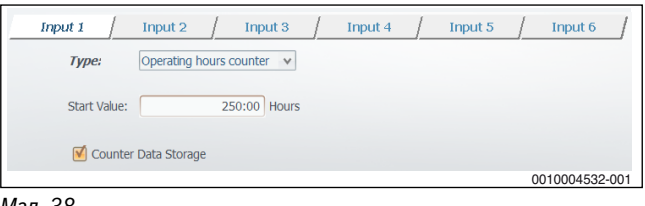

#### *Мал. 38*

Якщо ввімкнено **Counter Data Storage**, визначені до цього години роботи (наприклад, у випадку перебоїв живлення) не втрачаються.

- ▶ Для застосування конфігурації натисніть **Save 230V Input 1...6**. **-або-**
- ▶ Для скасування змін натисніть **Refresh** і для підтвердження натисніть **No** у діалоговому вікні.

Поточні налаштування у шлюзі для вибраного входу відображаються в полі введення даних.

#### <span id="page-9-3"></span>**4.3.3 Налаштування лічильника імпульсів**

Лічильник імпульсів підраховує імпульси (процеси ввімкнення) зовнішнього датчика імпульсів, під'єднаного до вибраного аналогового входу (**Input 1...6**). При цьому імпульси оцінюються відповідно до конфігурації.

▶ Для отримання раціональних даних встановіть значення для **Start Value** (кількість попередніх імпульсів), **Unit** (наприклад, В вольт) і **Gradient** (наприклад, 1 імпульс/вольт) відповідно до даних датчика імпульсів.

## **Приклад:**

Початкове значення на приладі: 200 В Фактор приладу: 5 імпульсів/вольт Вхідне початкове значення: 200 В × 5 імпульсів/вольт = 1000 імпульсів

Input  $2 \mid$  Input  $3 \mid$  $\int$  Input 4  $\int$  Input 5 **Input 1** Input 6 **Type** Impulse Counter  $_{\rm v}$ Start Value:  $\overline{0}$  Impulse Unit  $\overline{M}$ Gradient  $\overline{1}$  Impulse / V Counter Data Storage 0010004534-001

#### *Мал. 39*

Якщо ввімкнено **Counter Data Storage**, визначені до цього години роботи (наприклад, у випадку перебоїв живлення) не втрачаються.

▶ Для застосування конфігурації натисніть **Save 230V Input 1...6**. **-або-**

▶ Для скасування змін натисніть **Refresh** і для підтвердження натисніть **No** у діалоговому вікні. Поточні налаштування у шлюзі для вибраного входу

відображаються в полі введення даних.

#### <span id="page-10-0"></span>**4.4 Налаштування виходів реле**

У шлюзі (web KM300) можна налаштувати 3 виходи реле (**Relay 1...3**). За допомогою програмного забезпечення виходи реле можна налаштовувати окремо та незалежно один від одного.

▶ Щоб відкрити сторінку **Settings** >> **Relay Outputs**, натисніть "Виходи реле" в меню в лівій частині

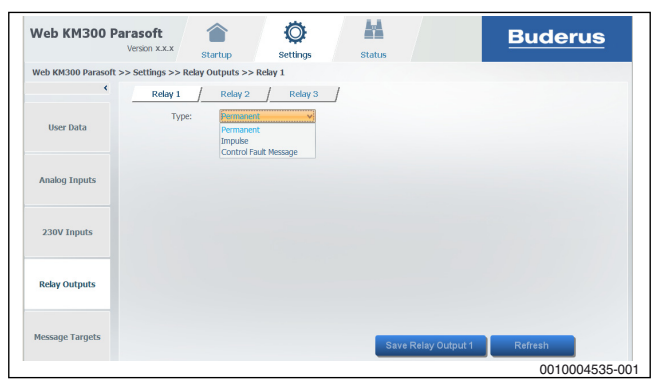

#### *Мал. 40*

▶ Налаштування виходів реле виконується однаково для всіх 3 реле.

Виходам реле можуть бути призначені такі функції (**Type**):

- Постійний: якщо для вибраного виходу реле (**Relay 1...3**) встановлено значення **On**, реле відображається, доки його не буде вимкнено.
- Імпульс: якщо для вибраного виходу реле (**Relay 1...3**) встановлено значення **On**, реле відображається протягом короткого часу.
- Загальний сигнал про помилку: якщо в системі керування виникла несправність, на вибраному виході реле відображається реле (**Relay 1...3**).
- ▶ Виберіть вихід реле (**Relay 1...3**), який налаштовується.
- ▶ У розкривному списку виберіть **Type**.

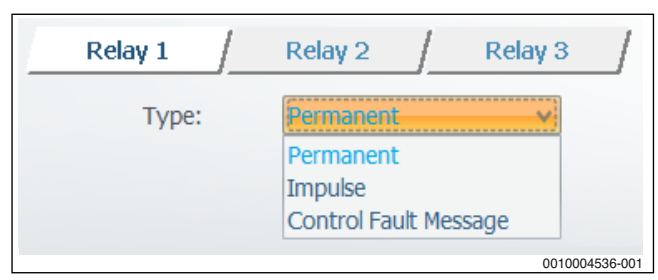

#### *Мал. 41*

▶ Для застосування конфігурації натисніть **Save Relais Output 1...3**.

#### **-або-**

▶ Для скасування змін натисніть **Refresh**.

Поточні налаштування у шлюзі для вибраного входу відображаються в полі введення даних.

#### <span id="page-10-1"></span>**4.5 Налаштування цільових повідомлень**

Для кожного шлюзу можна визначити до 10 цільових повідомлень. Цільові повідомлення надсилаються особам і до установ, які на свої адреси електронної почти отримують зібрані шлюзом дані або повідомлення про несправності.

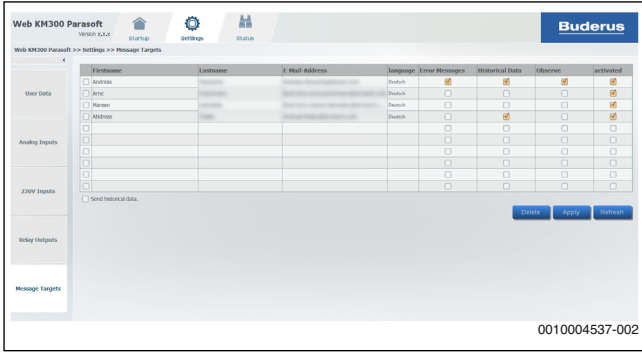

#### *Мал. 42*

- ▶ У меню в лівій частині натисніть **Message Targets**, щоб відкрити сторінку **Settings** >> **Message Targets**.
- ▶ Для скасування змін натисніть **Refresh** і для підтвердження натисніть **No** у діалоговому вікні. Цільові повідомлення, збережені у шлюзі, відображаються з відповідними налаштуваннями.

#### <span id="page-10-2"></span>**4.5.1 Додавання цільових повідомлень**

▶ Для кожного цільового повідомлення введіть ім'я, прізвище й адресу електронної пошти.

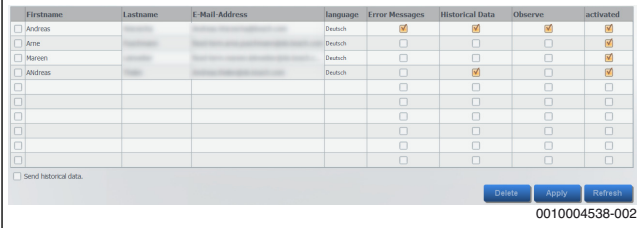

#### *Мал. 43*

- ▶ Для підтвердження змін натисніть **Apply**. Кожному неактивованому цільовому повідомленню призначається електронна пошта з індивідуальним ідентифікаційним кодом (6 знаків).
- ▶ Для активації цільового повідомлення правильно введіть у програмі 6-значний ідентифікаційний код, як описано в листі електронної пошти.

▶ Для підтвердження ідентифікаційного коду натисніть **Apply**. Цільове повідомлення активовано, а код не придатний для використання.

Пряма активація неможлива, тому цільові повідомлення захищені від небажаних сповіщень.

# $\mathbf i$

Термін дії індивідуального коду становить не більше 3 днів. Якщо термін дії завершується, відповідне неактивоване цільове повідомлення видаляється зі списку.

### <span id="page-11-0"></span>**4.5.2 Моніторинг онлайн**

Якщо ввімкнено моніторинг онлайн, сервер контролює, чи модуль web KM300 доступний через Інтернет.

Якщо модуль web KM300 недоступний через Інтернет довше 15 хвилин, з'являється цільове повідомлення.

Коли модуль web KM300 знову доступний через Інтернет, про це інформує цільове повідомлення.

#### <span id="page-11-1"></span>**4.5.3 Надсилання даних**

У цільовому повідомленні можна надіслати такі дані:

- **Historical Data**
- **Error Messages**

#### • **Observe**

Щоб надіслати дані історії, повідомлення про несправності або повідомлення щодо моніторингу онлайн, виконайте такі дії:

- ▶ Встановіть прапорець поруч із цільовим повідомленням у рядку **Historical Data**, **Error Messages** або **Observe**.
- ▶ Натисніть **Apply**, щоб зберегти зміни.

Щоб запобігти надсиланню даних історії, повідомлень про несправності або повідомлень щодо моніторингу онлайн, виконайте такі дії:

- ▶ Зніміть відповідні прапорці в рядку **Historical Data**, **Error Messages** або **Observe**.
- ▶ Натисніть **Apply**, щоб зберегти зміни.

Прапорець **Send historical data** дає змогу надіслати або запобігає надсиланню даних для цього шлюзу (до цього часу без функції).

#### <span id="page-11-2"></span>**4.5.4 Видалення цільових повідомлень**

▶ Виберіть цільові повідомлення, які необхідно видалити, клацнувши клітинку [1] ліворуч від відповідного імені.

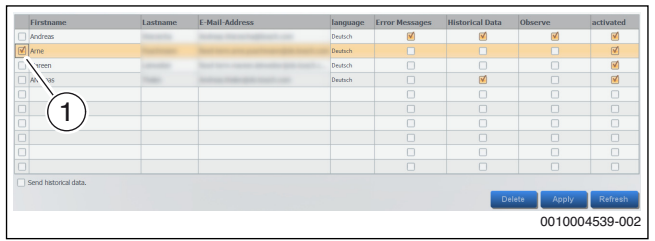

*Мал. 44* 

▶ Щоб видалити вибране цільове повідомлення, натисніть **Delete**. Цільове повідомлення буде відразу видалено й отримано підтвердження електронною поштою.

Видалене цільове повідомлення неможливо відновити.

# <span id="page-11-3"></span>**5 Виклик інформації про шлюз ("Статус")**

Сторінка **Status** доступна у програмі, тільки якщо встановлено з'єднання зі шлюзом ( $\rightarrow$  розді[л 3](#page-2-2)). Інформація стосується виключно шлюзу, з яким встановлено з'єднання.

# <span id="page-11-4"></span>**5.1 З'єднання**

На активній сторінці **Connection** підсумовується інформація про мережу (LAN) і з'єднання з Інтернетом (з Інтернет-сервером).

▶ Щоб відкрити активну сторінку **Status** >> **Connection**, натисніть **Connection** у меню в лівій частині.

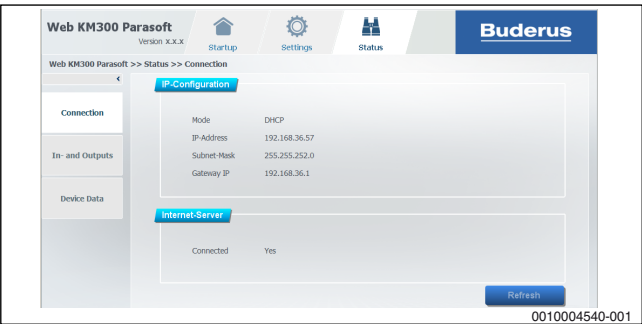

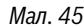

#### <span id="page-11-5"></span>**5.2 Входи та виходи**

На активній сторінці **In- and Outputs** підсумовується інформація про стан входів і виходів.

Під час відображення виходів реле цифра в дужках означає кількість замкнутих контактів (схема з'єднань  $\rightarrow$  Технічна документація web KM300).

▶ Щоб відкрити активну сторінку **Status** >> **In- and Outputs**, натисніть **In- and Outputs** у меню в лівій частині.

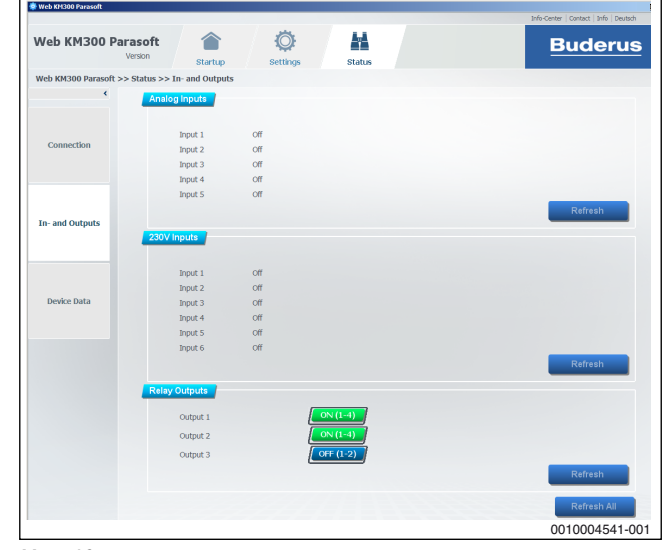

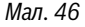

# <span id="page-12-0"></span>**5.3 Дані приладу**

На активній сторінці **Device Data** відображається версія апаратного та програмного забезпечення, поточна системна дата й час.

▶ Щоб відкрити активну сторінку **Status** >> **Device Data**, натисніть **Device Data** у меню в лівій частині.

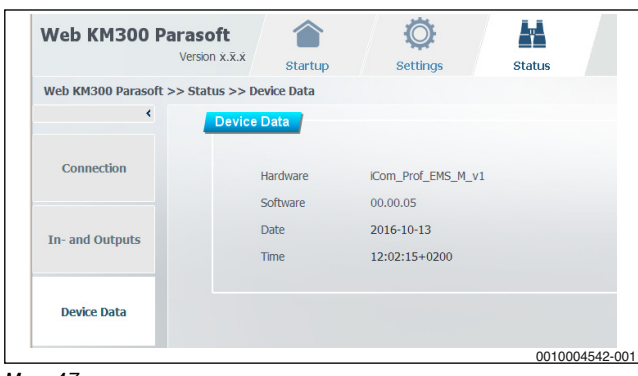

*Мал. 47* 

# <span id="page-12-1"></span>**6 Усунення несправностей**

#### <span id="page-12-2"></span>**6.1 Несправність під час встановлення шлюзу**

#### **Індикація несправності:**

**Either Gateway you are trying to contact is invalid or system is unable to establish connection with it! Try again.**

#### **Можливі причини:**

- Неправильна назва шлюзу (9 знаків) або неправильний пароль шлюзу (16 знаків без дефісів або 19 знаків із дефісами); дані відповідно до таблички з позначенням типу приладу web KM300:
	- Описка
	- Верхній/нижній регістр
	- Активна клавіша блокування
	- Пароль належить іншому логіну/шлюзу
- Назва шлюзу та пароль правильні:
	- Відсутнє з'єднання шлюзу з Інтернетом (LAN/Інтернет) (усунення несправності - Технічна документація web KM300)
	- Відсутнє з'єднання комп'ютера з Інтернетом (LAN/Інтернет)
	- Відсутнє з'єднання маршрутизатора з Інтернетом (LAN/ Інтернет)

# <span id="page-12-3"></span>**6.2 Несправність під час встановлення з'єднання із встановленим шлюзом**

#### **Індикація несправності:**

#### **Incorrect personal password! Please enter correct personal password !**

#### **Можливі причини:**

- Описка
- Верхній/нижній регістр
- Активна клавіша блокування
- Пароль належить іншому логіну/шлюзу
- Забули пароль

Якщо забули особистий пароль:

▶ скиньте налаштування модуля web KM300 та знову встановіть шлюз.

#### **Індикація несправності:**

#### **Either Gateway you are trying to contact is invalid or system is unable to establish connection with it.! Try again.**

#### **Можливі причини:**

- Відсутнє з'єднання шлюзу з Інтернетом (LAN/Інтернет) (усунення несправності $\rightarrow$  Технічна документація web KM300)
- Відсутнє з'єднання комп'ютера з Інтернетом (LAN/Інтернет)
- Відсутнє з'єднання маршрутизатора з Інтернетом (LAN/Інтернет)

#### <span id="page-12-4"></span>**6.3 Несправність під час зміни особистого пароля**

#### **Індикація несправності:**

#### **Old Password is incorrect. Please try again.**

#### **Можливі причини:**

- Описка
- Верхній/нижній регістр
- Активна клавіша блокування
- Пароль належить іншому логіну/шлюзу
- Забули пароль

### **Індикація несправності:**

#### **Old password and new password are the same.Please try again.**

#### **Можливі причини:**

• Новий пароль має відрізнятися від старого.

# **Індикація несправності:**

#### **New password and repeat password are mismatch.Please try again.**

#### **Можливі причини:**

- Описка
- Новий пароль і його повторне введення мають бути ідентичними. Верхній/нижній регістр має значення. Наприклад, паролі "MEINPW" і "meinpw" вважаються різними.

# <span id="page-12-5"></span>**6.4 Помилка у статусі**

#### **Індикація несправності:**

Наприклад, «\*\*\*» у статусі входу/виходу або у значенні температури NTC.

#### **Інформація щодо помилок у статусі:**

Інформацію щодо помилок у статусі можна знайти в частих запитаннях за Інтернет-адресою, вказаною на зворотному боці цієї інструкції.

# <span id="page-13-0"></span>**7 Коротка інструкція (налаштування)**

Після встановлення з'єднання ( $\rightarrow$  розді[л 3](#page-2-2)) зі шлюзом перейти до цього налаштування можна за допомогою сторінки **Settings**. Тут наведено короткі інструкції для найважливіших налаштувань.

# $\mathbf i$

Щоб зміни в налаштуваннях набули чинності, їх необхідно зберегти, натиснувши на клавішу. Не збережені зміни відображаються в інтерфейсі користувача *курсивом*.

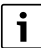

Детальніші інструкції щодо налаштування шлюзу  $\rightarrow$  розді[л 4](#page-5-0).

# <span id="page-13-1"></span>**7.1 Налаштування даних користувача**

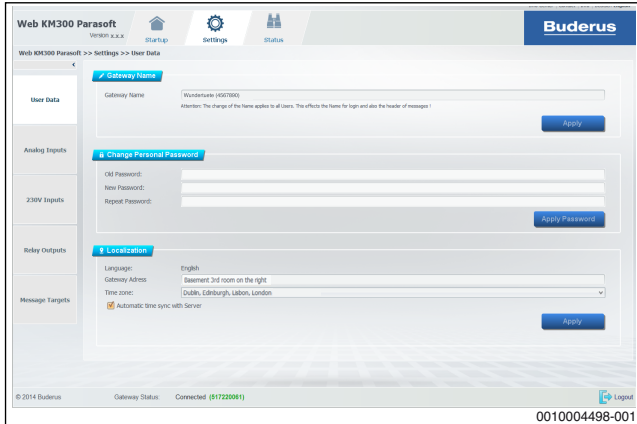

*Мал. 48* 

▶ У меню в лівій частині натисніть **User Data**, щоб відкрити сторінку **Settings** >> **User Data**.

#### **Змінення назви шлюзу (особистої назви для посилання)**

Назва шлюзу використовується для його розпізнавання під час входу. Назва шлюзу надсилається листом електронної пошти. Для назви шлюзу доцільно використовувати його логін (вказано на табличці з позначенням типу приладу web KM300).

▶ Введіть назву шлюзу (не використовуйте умлаути та спеціальні символи)

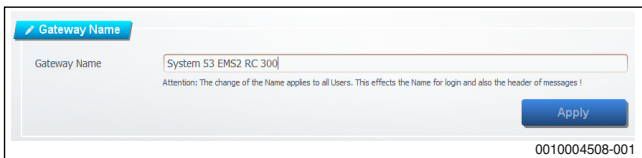

#### *Мал. 49*

▶ Збережіть зміни, натиснувши **Apply**. Нова назва відображається у списку вибору під час входу в шлюз.

#### **Змінення особистого пароля**

Пароль забезпечує доступ до шлюзу. Він не може містити умлаути або спеціальні символи.

- ▶ Введіть старий особистий пароль.
- Введіть новий надійний особистий пароль.

▶ Для підтвердження введіть новий особистий пароль ще раз.

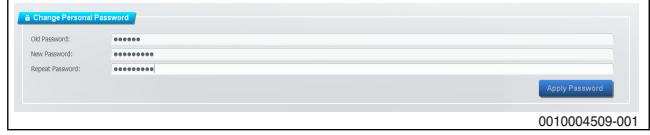

#### *Мал. 50*

▶ Для зберігання змін натисніть **Apply Password**.

Якщо відображається індикація несправності, дотримуйтесь вказівок щодо усунення несправностей  $(\rightarrow$  розді[л 6](#page-12-1)).

# <span id="page-13-2"></span>**7.2 Налаштування цільових повідомлень**

Для кожного шлюзу можна визначити до 10 цільових повідомлень. Цільові повідомлення надсилаються особам і до установ, які на свої адреси електронної почти отримують зібрані шлюзом дані або повідомлення про несправності.

▶ У меню в лівій частині натисніть **Message Targets**, щоб відкрити сторінку **Settings** >> **Message Targets**.

#### **Додавання цільових повідомлень**

▶ Для кожного цільового повідомлення введіть ім'я, прізвище й адресу електронної пошти.

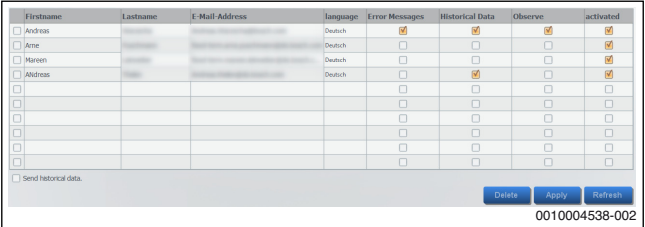

#### *Мал. 51*

- ▶ Для підтвердження змін натисніть **Apply**.
- **-або-**
- ▶ Для скасування змін натисніть **Refresh**. Кожному неактивованому цільовому повідомленню призначається електронна пошта з індивідуальним ідентифікаційним кодом (6 знаків).
- ▶ Для активації цільового повідомлення правильно введіть у програмі 6-значний ідентифікаційний код, як описано в листі електронної пошти, і натисніть **Apply**.

Пряма активація неможлива, тому цільові повідомлення захищені від небажаних сповіщень.

j

Термін дії індивідуального коду становить не більше 3 днів. Якщо термін дії завершується, відповідне неактивоване цільове повідомлення видаляється зі списку.

#### **Надсилання даних**

Щоб надіслати дані історії, повідомлення про несправності або повідомлення щодо моніторингу онлайн, виконайте такі дії:

- ▶ Встановіть прапорець поруч із цільовим повідомленням у рядку **Historical Data**, **Error Messages** або **Observe**.
- ▶ Натисніть **Apply**, щоб зберегти зміни.

#### **Видалення цільових повідомлень**

- ▶ Виберіть цільові повідомлення, які необхідно видалити, клацнувши клітинку ліворуч від відповідного імені (встановіть прапорці).
- Шоб видалити всі вибрані цільові повідомлення, натисніть **Delete**.

Цільові повідомлення буде відразу та назавжди видалено й отримано підтвердження електронною поштою.

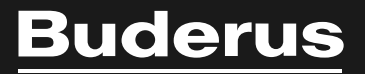

Poбepτ Бοш Лтд. Biддiл Будерус вул. Крайня, 1 02222, Київ - 222, Україна info@buderus.ua www.buderus.ua

# **Офіційний партнер Будерус Україна з продажу, монтажу, сервісу ТЄТАН Інженерні Системи**

вул. Здолбунівська 7-А, м. Київ, Україна тел./факс: +380 (44) 362 33 00 email: info@tetan.ua

**tetan.ua**

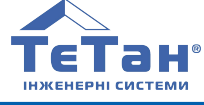